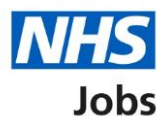

## <span id="page-0-0"></span>**How to manage interviews in NHS Jobs user guide – Rearrange an interview**

This guide gives you instructions for how to rearrange an interview in the NHS Jobs service.

When rearranging interviews, you can:

- select who to rearrange an interview for
- assign a different date and time for an interview
- add a new date and time slot for an interview

To find out which roles can do this, go to the '**Roles and permissions**' link in the '**Help and information**' section of the [employer dashboard.](https://beta.jobs.nhs.uk/home)

# **Contents**

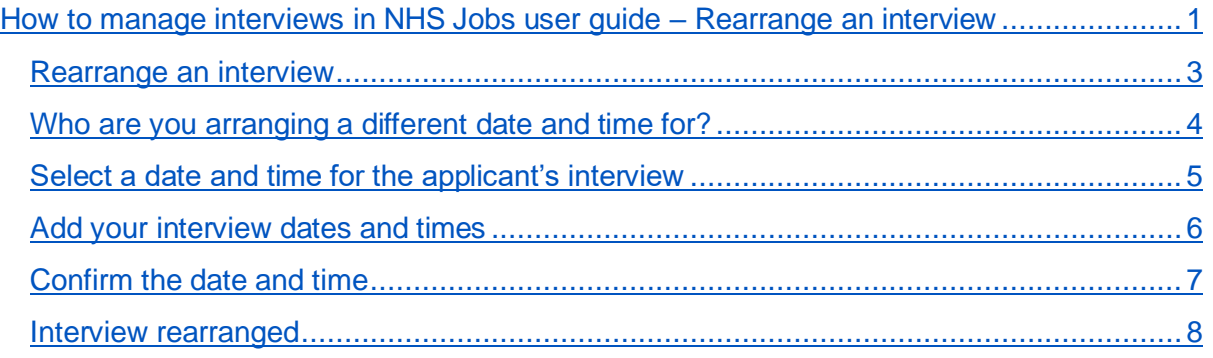

### <span id="page-2-0"></span>**Rearrange an interview**

This page gives you instructions for how to rearrange an interview.

To rearrange an interview, complete the following steps:

1. Select the ['Rearrange an interview'](#page-3-0) button.

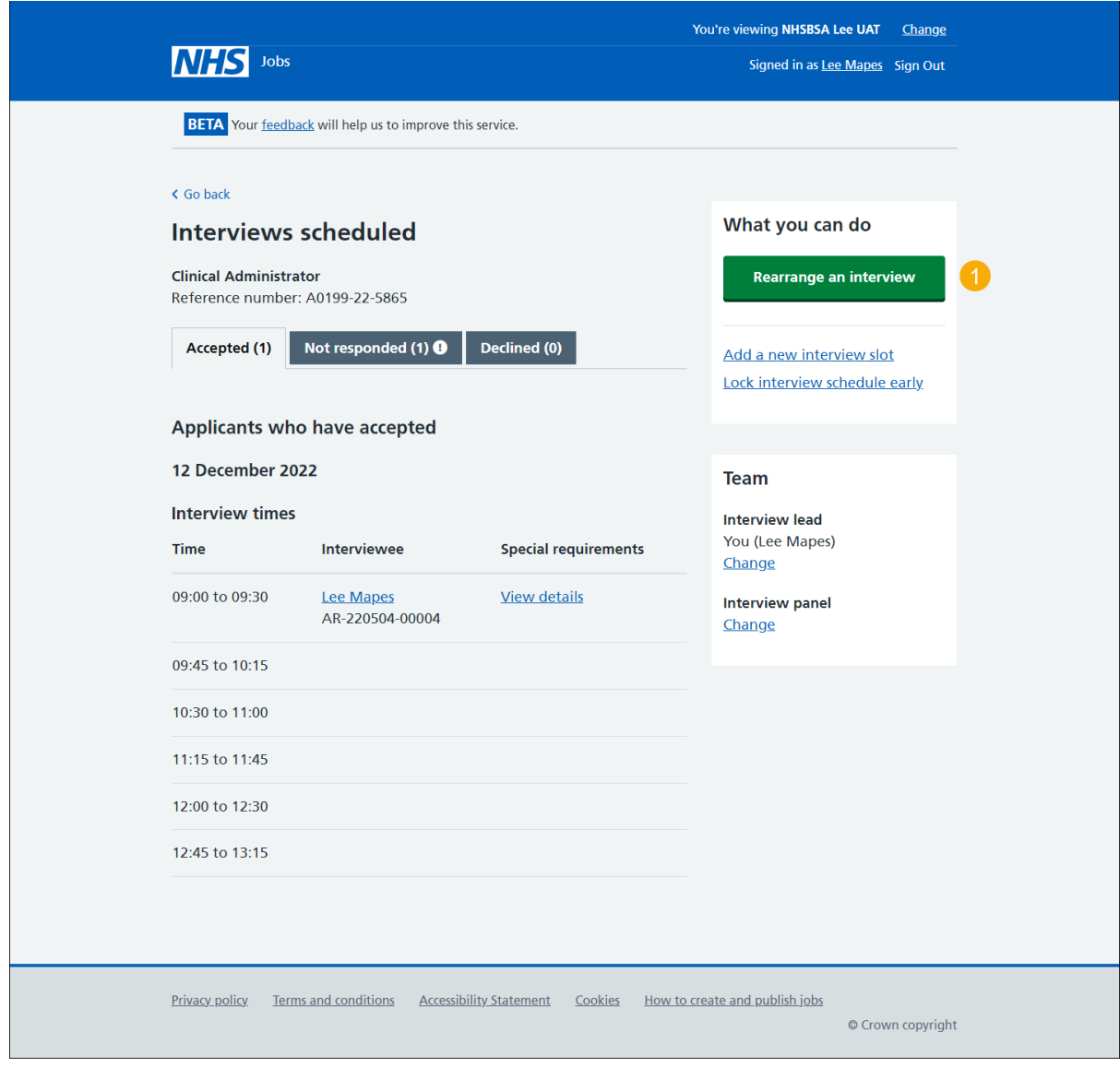

#### <span id="page-3-0"></span>**Who are you arranging a different date and time for?**

This page gives you instructions for how to arrange a different time and date.

**Important:** In this example, there's 1 interviewee.

To arrange a different time and date, complete the following steps:

- **1.** Select an applicant.
- 2. Select the ['Continue'](#page-4-0) button. or
- **3.** Select the 'Cancel' link (optional).

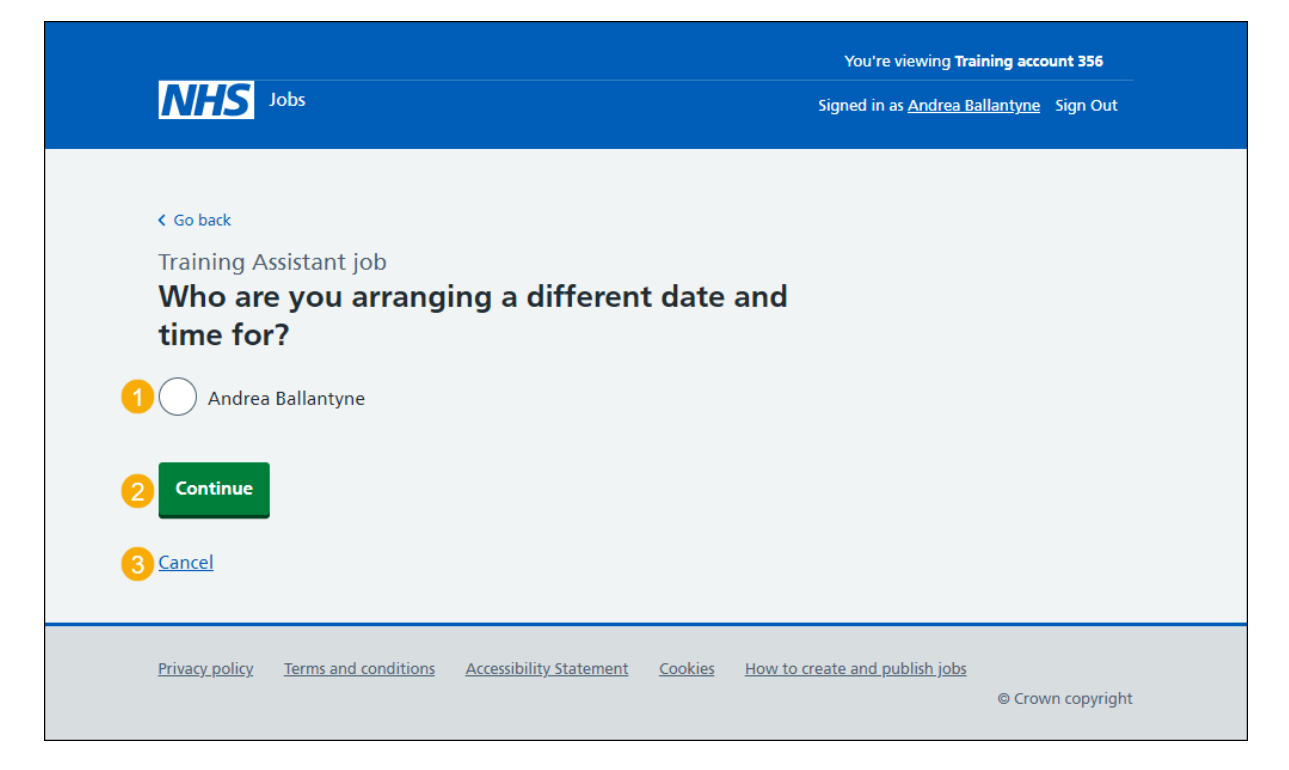

If you've cancelled arranging a different date and time, you've reached the end of this user guide.

#### <span id="page-4-0"></span>**Select a date and time for the applicant's interview**

This page gives you instructions for how to select or add a new date and time for the applicant's interview.

**Important:** If there isn't a suitable date and time for the applicant, you can add a new date and time. The interviewee limit and slots remaining is shown under each interview.

To select or add a new date and time for the applicant's interview, complete the following steps:

- **1.** Select a date and time.
- **2.** Select the ['Continue'](#page-6-0) button or
- **3.** Select the ['add a new date and time'](#page-5-0) link.

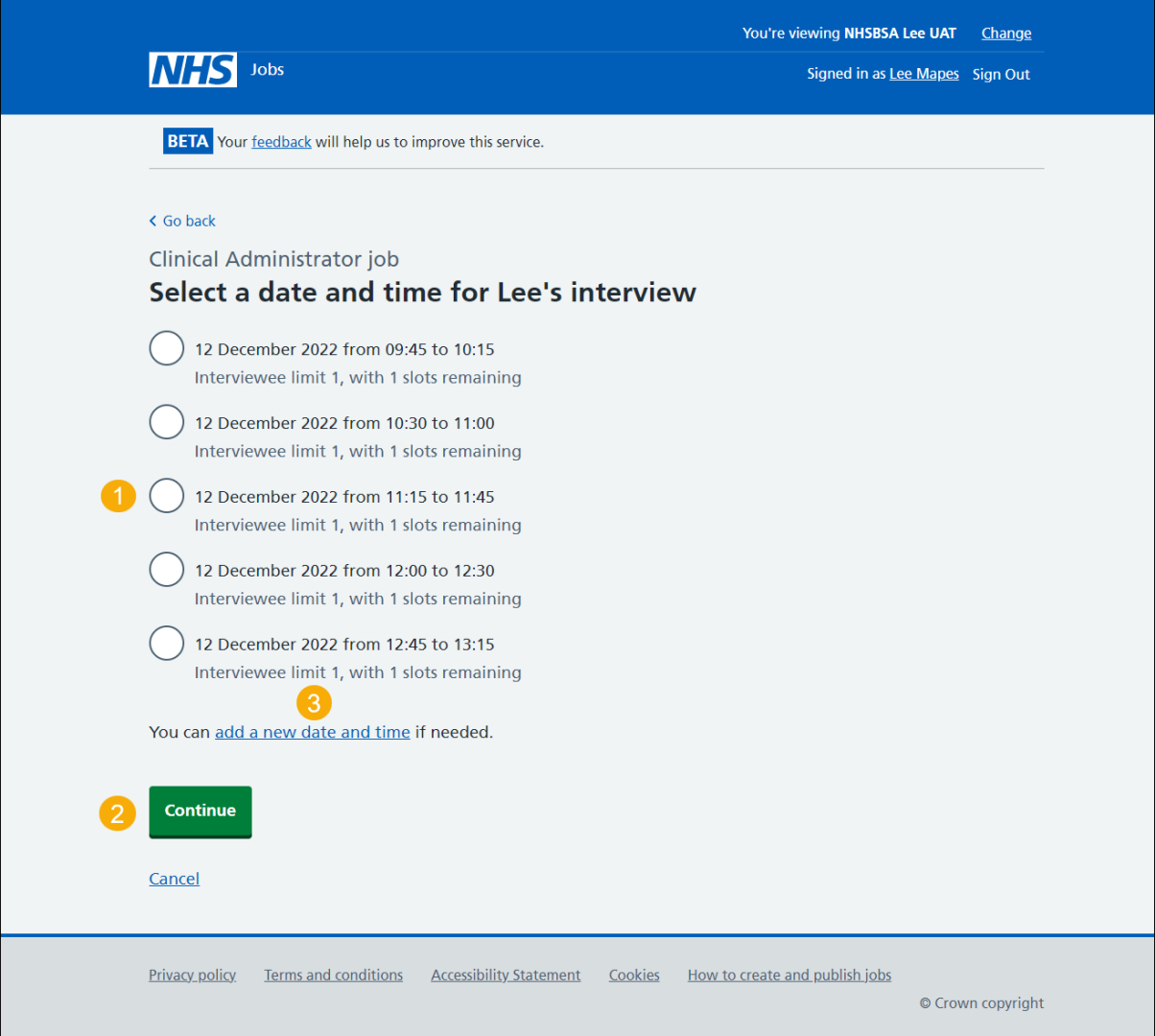

#### <span id="page-5-0"></span>**Add your interview dates and times**

This page gives you instructions for how to add your interview dates and times.

**Important:** You'll only see this page if you're adding a new date and time for a rearranged interview.

To add your interview dates and times, complete the following steps:

- **1.** In the **Interview date** box, enter the details.
- **2.** In the **Start time** box, enter the details.
- **3.** In the **Finish time** box, enter the details.
- 4. Select the ['Continue'](#page-6-0) button.

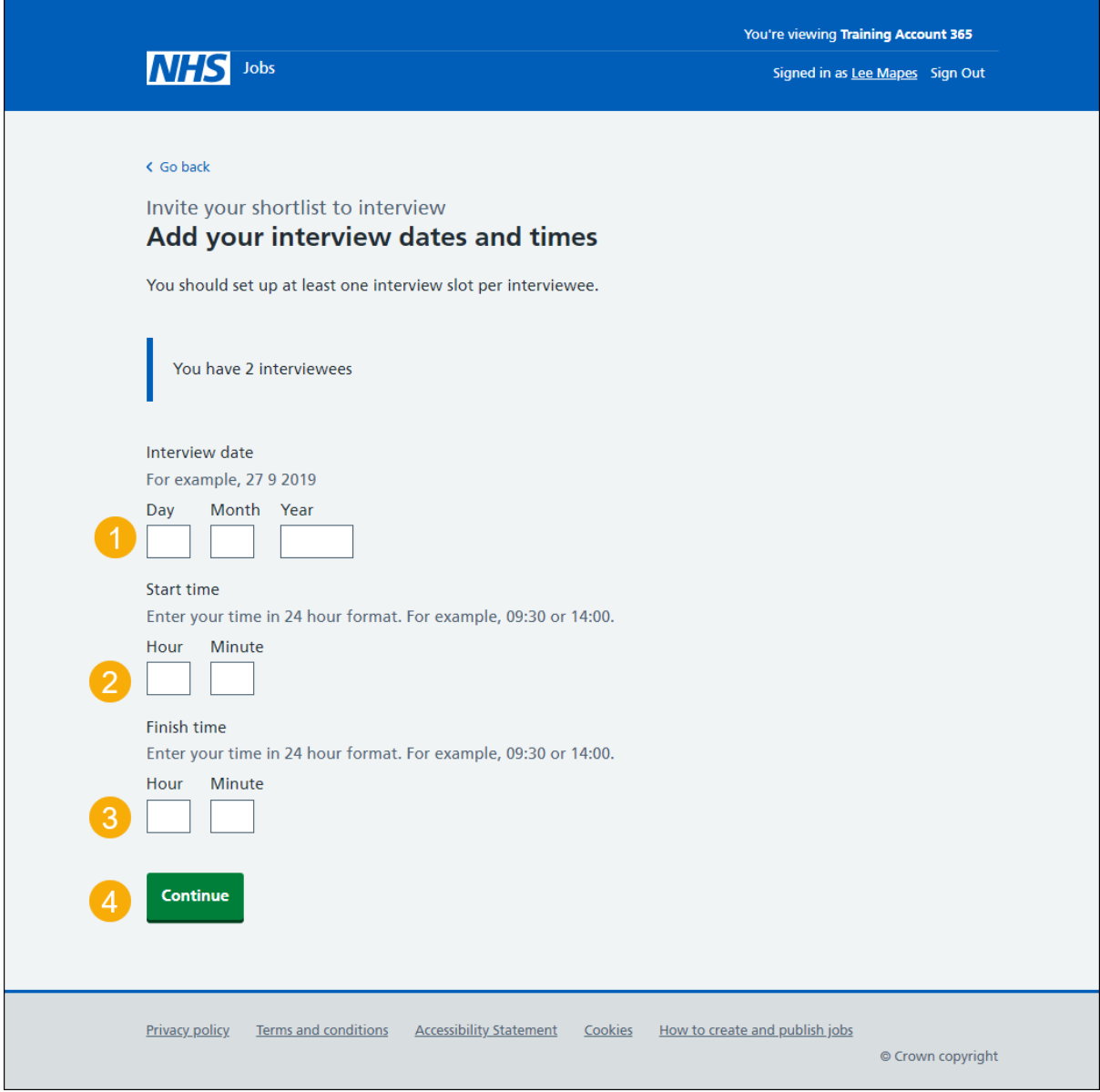

**Tip:** You must enter the date in the format DD-MM-YY. For example, 27 09 2019. You must enter the time in a 24 hour format. For example, 09:30 or 14:00.

#### <span id="page-6-0"></span>**Confirm the date and time**

This page gives you instructions for how to confirm the date and time.

To check, change and confirm the date and time, complete the following steps:

- **1.** Select a 'Change' link (optional).
- 2. Select the ['Confirm and send'](#page-7-0) button.

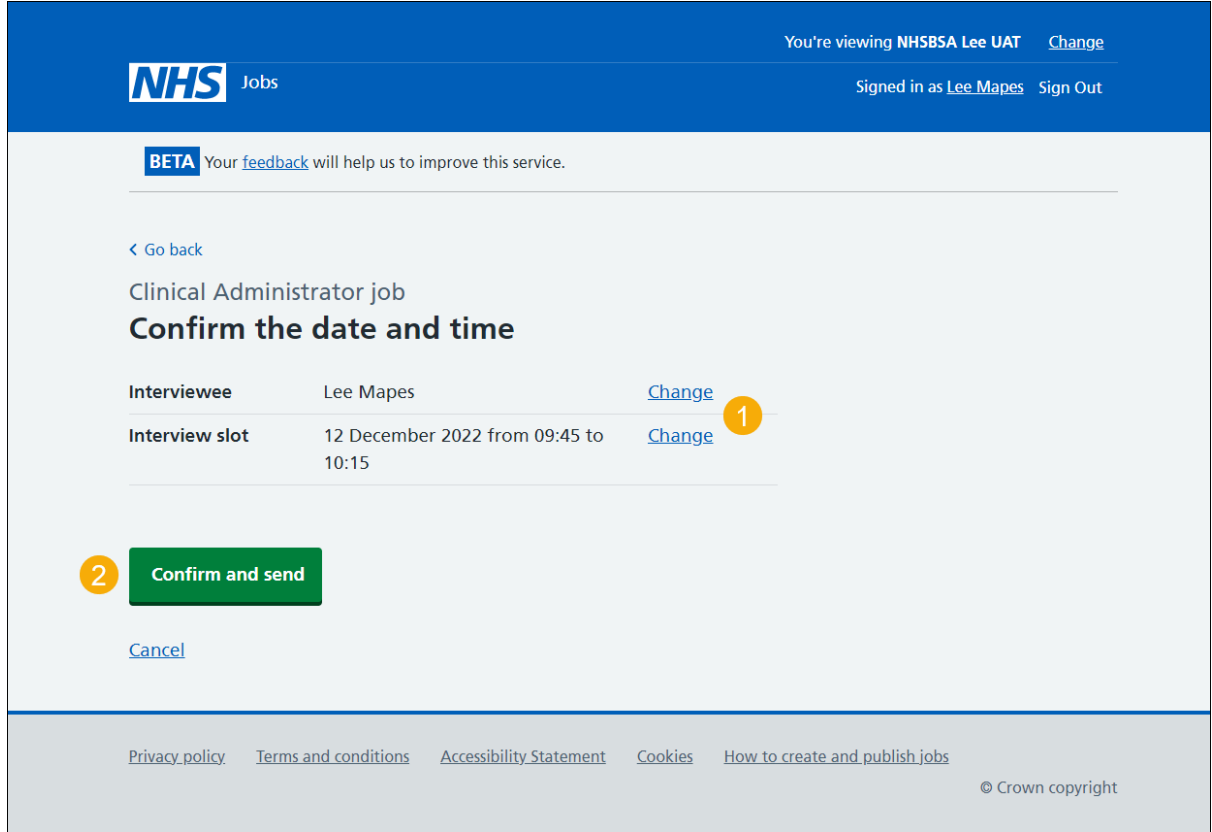

#### <span id="page-7-0"></span>**Interview rearranged**

This page shows confirmation you've arranged a different interview date and time for the applicant.

To return to manage interviews, complete the following step:

**1.** Select the 'Return to manage interviews' link.

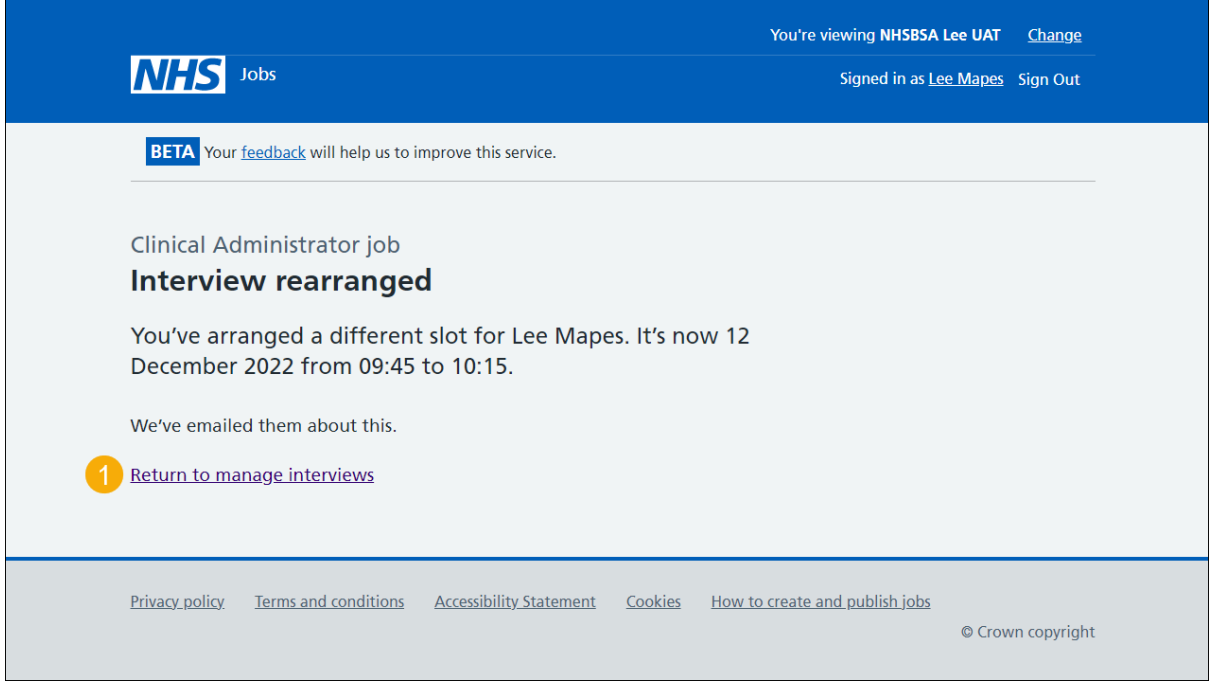

**Tip:** To find out more about how to manage interviews, go to a user guide or video from the **'Invite applicants to interview'** section of the ['Help and support for employers'](https://www.nhsbsa.nhs.uk/new-nhs-jobs-service/help-and-support-employers) webpage.

You've rearranged the applicant's interview and reached the end of this user guide.